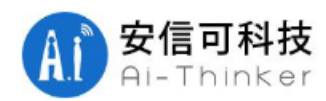

# 使用 AT 固件 Smartconfig 步骤

#### 工具: 1块 NodeMCU 或 ESP8266 wifi 模组, ESP-Touch APP

NodeMCU 购买链接:https://shop162836668.taobao.com/category-1303484485.htm?spm=a1z10.1-c.0.0.ykTvdP&search=y&catName=ESP8266%D7%A8%C7%F8 Esp-touch 下载链接:<http://espressif.com/zh-hans/support/download/apks>

#### 方式一:ESP-Touch

- 1, AT+CWMODE DEF=1 //配置模组我单 STA 模式, 并把配置保存在 flash
- 2,AT+CWAUTOCONN=1 //使能上电自动连接 AP
- 3,AT+CWSTARTSMART=3 //支持 ESP-Touch 和 Airkiss 智能配网
- 4,手机连上需要配网的 AP,打开手机 APP ESP-Touch 输入密码,点击确定,等待配网成功,见图 1
- 5, AT+CWSTOPSMART //无论配网是否成功,都需要释放快连所占的内存, 见图 2
- 6,AT+CIPSTATUS //查询网络连接状态

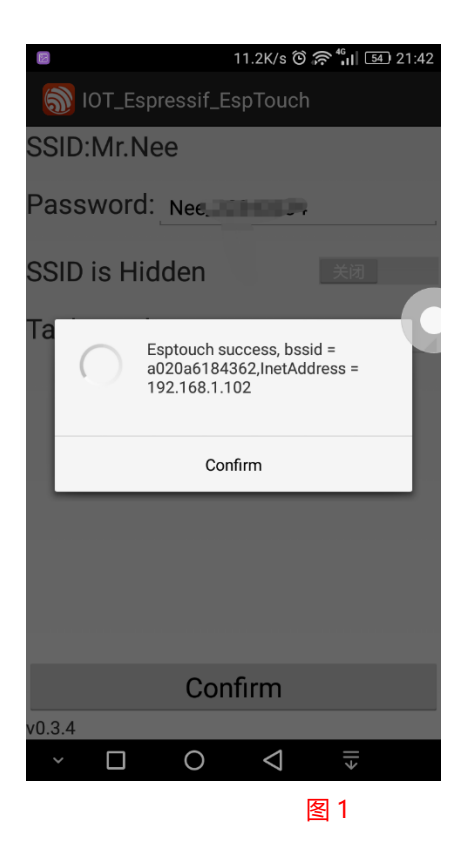

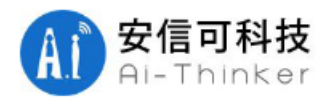

#### 深圳市安信可科技有限公司

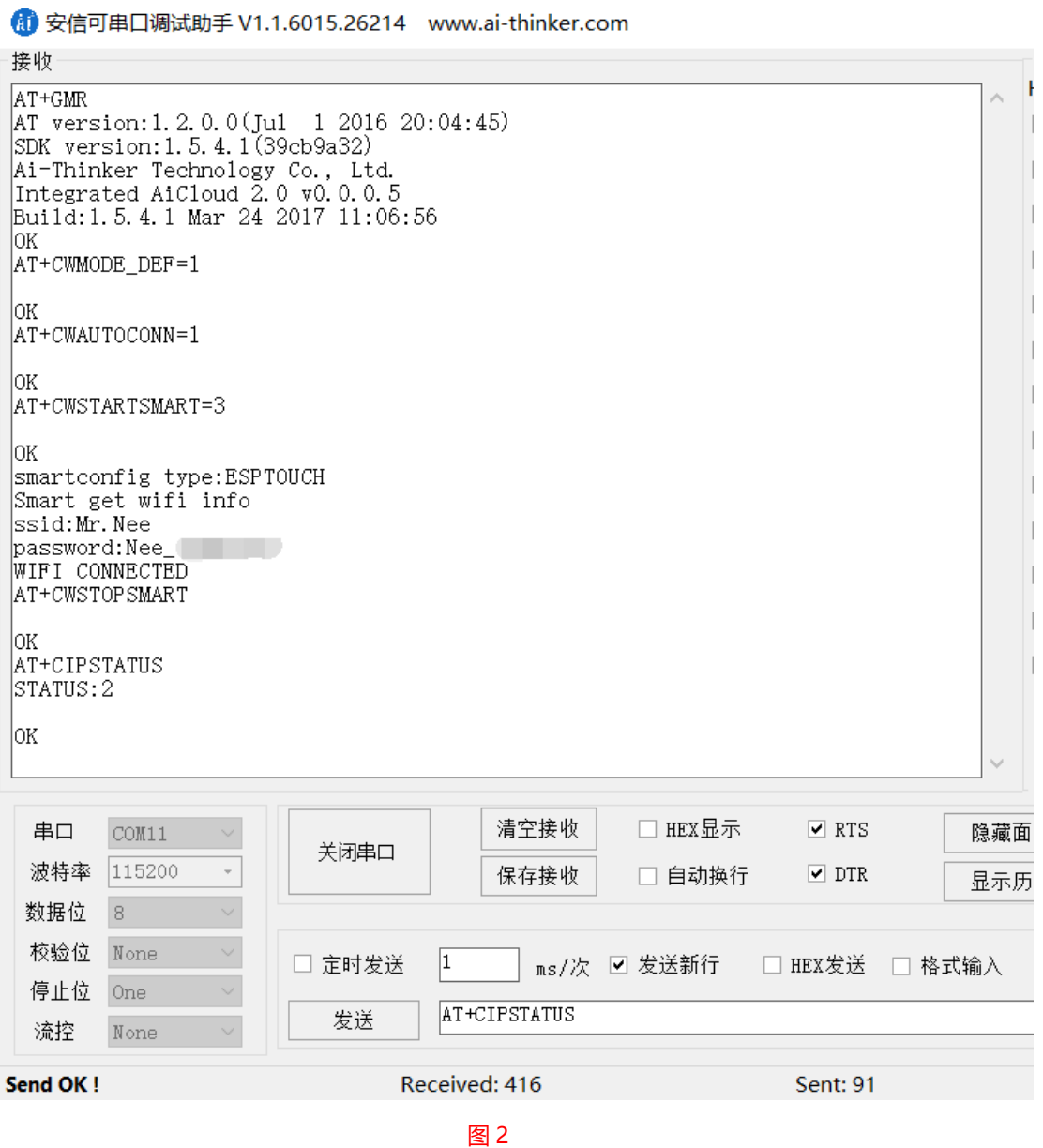

#### 方式二:Airkiss

- 1,AT+CWMODE\_DEF=1 //配置模组我单 STA 模式,并把配置保存在 flash
- 2,AT+CWAUTOCONN=1 //使能上电自动连接 AP
- 3,AT+CWSTARTSMART=3 //支持 ESP-Touch 和 Airkiss 智能配网
- 4,打开微信,关注微信公众号"安信可科技",点击 wifi 配置,点击开始配置,输入密码,点击连接,见 图 3
- 5, AT+CWSTOPSMART //无论配网是否成功,都需要释放快连所占的内存
- 6, AT+CIPSTATUS //查询网络连接状态, 如图 4

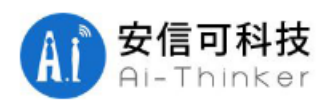

### 深圳市安信可科技有限公司

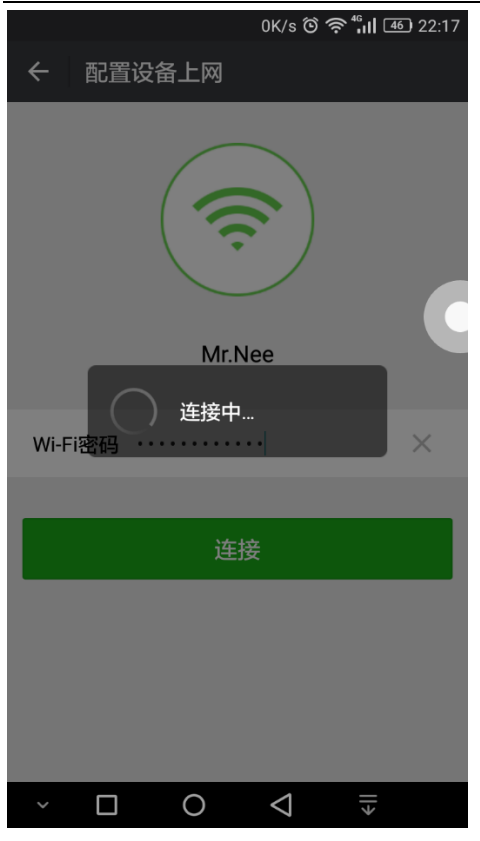

图 3

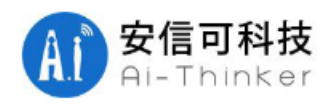

## 深圳市安信可科技有限公司

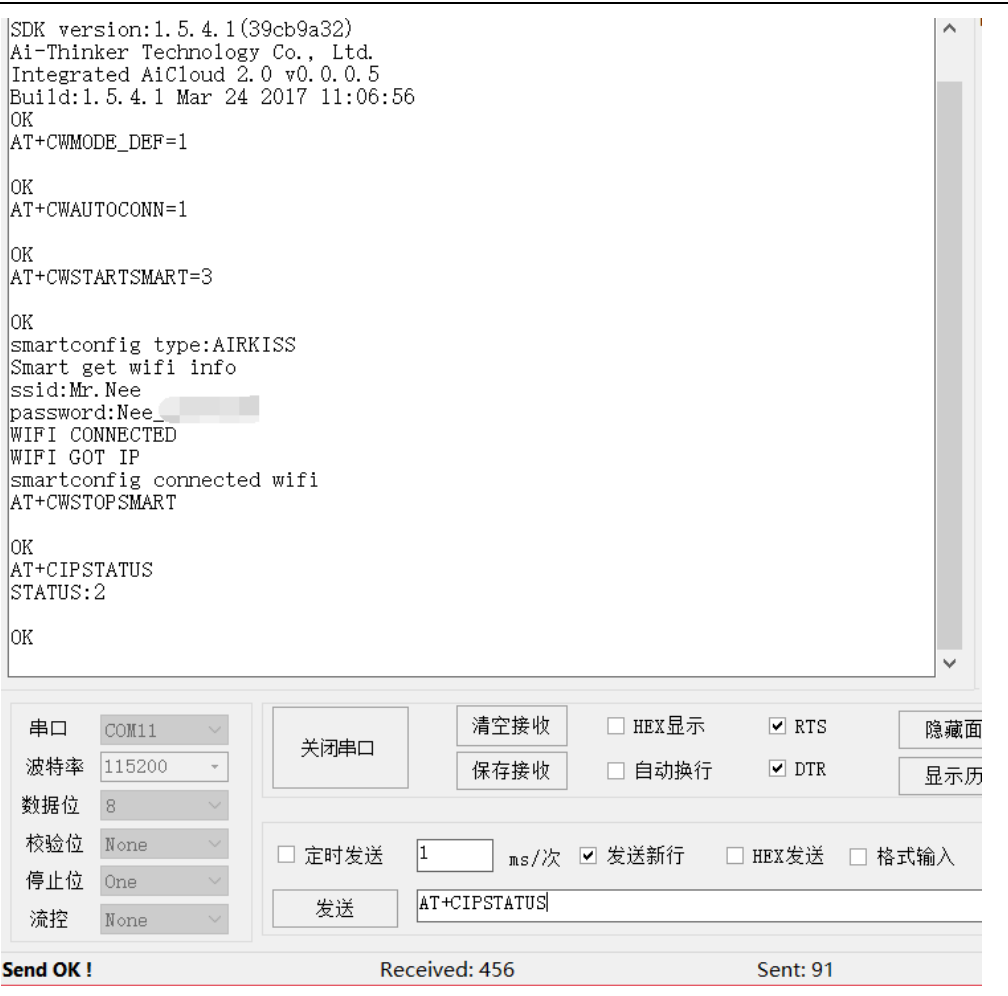

图 4